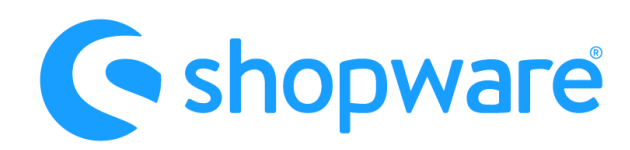

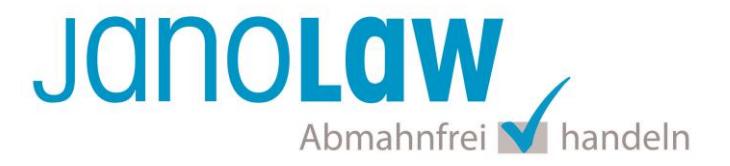

## **Einbindungsanleitung Shopware 5**

#### **WICHTIG**

Es handelt sich bei dem neuen janolaw Plugin für die Shopware Version 5 nicht um ein Update des alten sondern um eine **Neuinstallation**! Bitte deinstallieren Sie daher das alte Plugin bevor Sie das neue installieren!

#### **janolaw Versionshinweis**

Bitte prüfen Sie ob Ihnen die Rechtstexte in der **janolaw Version 3** zur Verfügung stehen. Dies ist der Fall, wenn die Texte im Jahr 2016 erstellt worden sind. Sollten Sie Zweifel haben, dann prüfen Sie nach dem Login in Ihrem persönlichen Bereich [My janolaw](https://www.janolaw.de/login.html) in der Übersicht das Datum der letzten Erstellung bzw. ob Sie den Menüpunkt als [Stammdaten ändern](https://www.janolaw.de/login.html) haben. Mit einer einmaligen Neubeantwortung des gesamten Fragenkatalogs erhalten Sie automatisch die aktuellste Version.

#### **1. Konfiguration**

Nach der Installation des [janolaw Plugins](http://store.shopware.com/detail/index/sArticle/162960/number/Rhino42620211604) haben Sie die Möglichkeit "janolaw"-Accounts in der Konfiguration zu hinterlegen (Stichwort Mehrsprachigkeit). Rufen Sie dazu unter "Einstellungen" den Menüpunkt > janolaw-Konfiguration" auf.

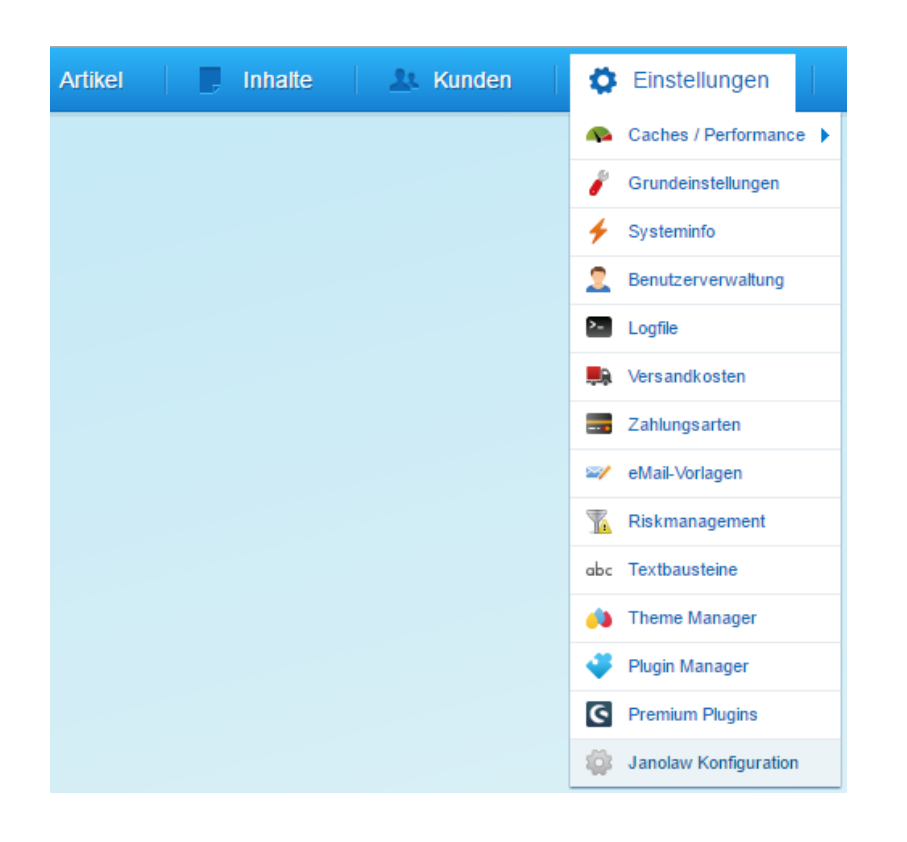

janolaw GmbH **·** Otto-Volger-Str.9a **·** 65843 Sulzbach/Ts. Stand: Oktober 2022 1

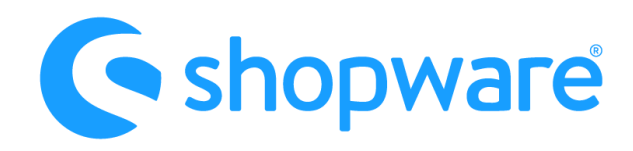

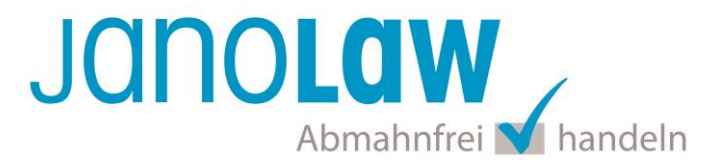

Mit der Namensvergabe in dem Feld **Beschreibung** setzen Sie zugleich auch den Album-Namen für die in der janolaw Version 3 verfügbaren PDF-Dateien. Bei einer Namensänderung ändert sich ebenfalls der Album-Name in der Medienverwaltung. Hierbei sollten Sie gleiche Beschreibungen bzw. Konfigurationsnamen vermeiden um Verwirrungen vorzubeugen.

In die Maske tragen Sie Ihre **User-ID (Kundennummer)** und **Shop-ID** ein, die Sie von janolaw erhalten haben. Sie finden diese in Ihrem persönlichen Bereich [My janolaw](https://www.janolaw.de/login.html) bzw. in der E-Mail, die Sie nach der Erstellung der Dokumente erhalten haben.

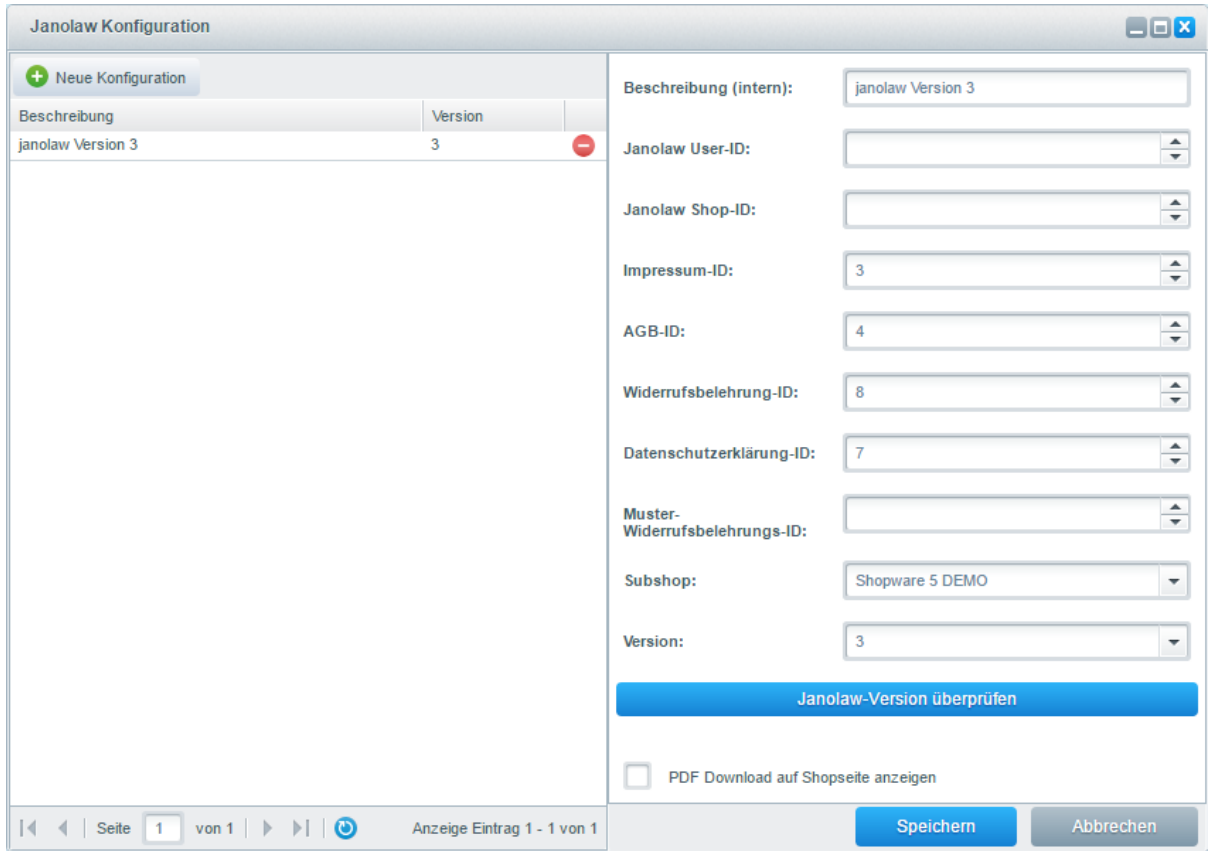

Die **Shopseiten ID**s (**Impressum**, **AGB**, **Widerrufsbelehrung**, **Datenschutzerklärung** und **Muster-**Widerrufsbelehrung) können unter "Inhalte > Shopseiten" gefunden werden. Dort steht hinter jeder Shopseite die ID in Klammern.

Über die Bezeichnung **Subshop** nehmen Sie die Shop spezifische Zuordnung der Dokumente vor.

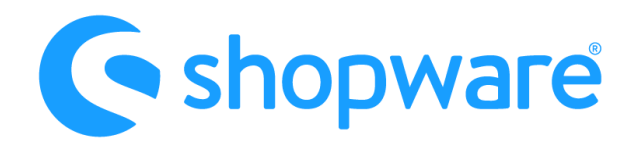

# JANOLAW Abmahnfrei Mhandeln

 $\blacksquare$  Inhalte  $\blacksquare$  Artikel **Kunden C** Einstellungen Shopseiten Shonseiten  $\Box$  Blog Seite löschen Neue Seite I Formulare in Bearbeitung ↓↑ Import/Export **E** Links  $\blacksquare$  Kontakt(1) S Medienverwaltung Hilfe / Support(2)  $Impressum(3)$  $AGB(4)$ Versand und Zahlungsbedingungen(6) Datenschutz(7) Widerrufsrecht(8)  $\Box$  Über uns $(9)$ Händler-Login(21) rechtliche Vorabinformationen(43)  $\Box$  Widerrufsformular(45)  $\frac{1}{11}$  Unten (Spalte 1)

Folgend die vom System verwendeten Standard Shopseiten-IDs

Impressum-ID: 3 Widerrufsbelehrung-ID: 7 AGB-ID: 4 Datenschutzerklärung-ID: 8

Für die Zuordnung der Rechtstexte wählen Sie den entsprechenden **Subshop** (Mehrsprachigkeit) aus, dadurch wird die janolaw Konfiguration geladen und dessen Inhalte gewählt.

Bei der Subshop-Auswahl ist darauf zu achten, dass pro Subshop nur eine Konfiguration existiert. Sollten für einen Subshop dennoch mehrere Konfigurationen existieren wird die erste verfügbare bzw. erstellte Konfiguration verwendet.

Über den Button "**janolaw Version-prüfen**" wird anhand der **janolaw Shop-ID** und der **janolaw User-ID** die aktuelle Version des verwendeten AGB Hosting-Service ermittelt und angezeigt, standardmäßig ist die Version 1 ausgewählt.

### **WICHTIG**

Bitte beachten Sie, dass das Feld "Muster-Widerrufsformular" nur aktiv ist, wenn die janolaw Version 3 verwendet wird. Andernfalls ist das Feld deaktiviert und zeigt im Shopware Frontend keine Wirkung.

In der Version 3 des janolaw AGB Hosting-Service ist es möglich über die Auswahl "**PDF Download auf Shopseite anzeigen**" im Frontend der Webseiten die PDF-Version des jeweiligen Dokuments in Form eines Downloadlink unterhalb der Rechtstexte anzeigen zu lassen.

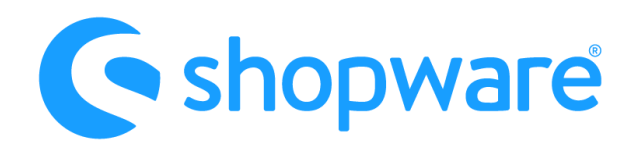

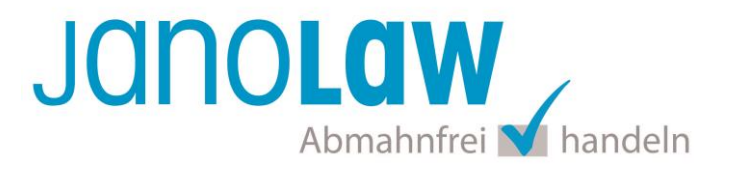

#### **2. PDF Dateien**

**VORAUSSETZUNG** Die Option steht erst ab der Shopware-Version 5.1 zur Verfügung bzw. in der janolaw Version 3 werden die Inhalte auch im PDF Format angeboten.

Die PDF Dateien werden im Shopware Media Manager "**Inhalte > Medienverwaltung**" gespeichert. Für jede Konfiguration wird ein Album mit der Bezeichnung "janolaw PDF" in der Medienverwaltung erstellt, in diesem finden Sie die nun generierten PDF-Dateien.

**WICHTIG** Der Name des Albums kann, wenn gewünscht, geändert werde. Das Album darf allerdings NICHT gelöscht werden.

Die dort hinterlegten Dateien können wie bei Shopware gewohnt bspw. in einer System E-Mail als Anhang hinzugefügt werden. Bei einer Neugenerierung der Rechtstexte über das janolaw Portal werden die PDF-Dateien automatisch neu erstellt und müssen nicht erneut als Anhang zugeordnet werden.

#### **2.1 Namensbezeichnungen**

Die einzelnen PDF-Dateien können beliebig umbenannt werden. Nach einer PDF-Generierung wird die alte Namensgebung übernommen. Es ist aber darauf zu achten, dass die Namen der Medien eindeutig sind. Bei der Nutzung unterschiedlicher Sprachen sollte dies auch im Dateinamen erkennbar sein (Standardmäßig ist das der Fall).

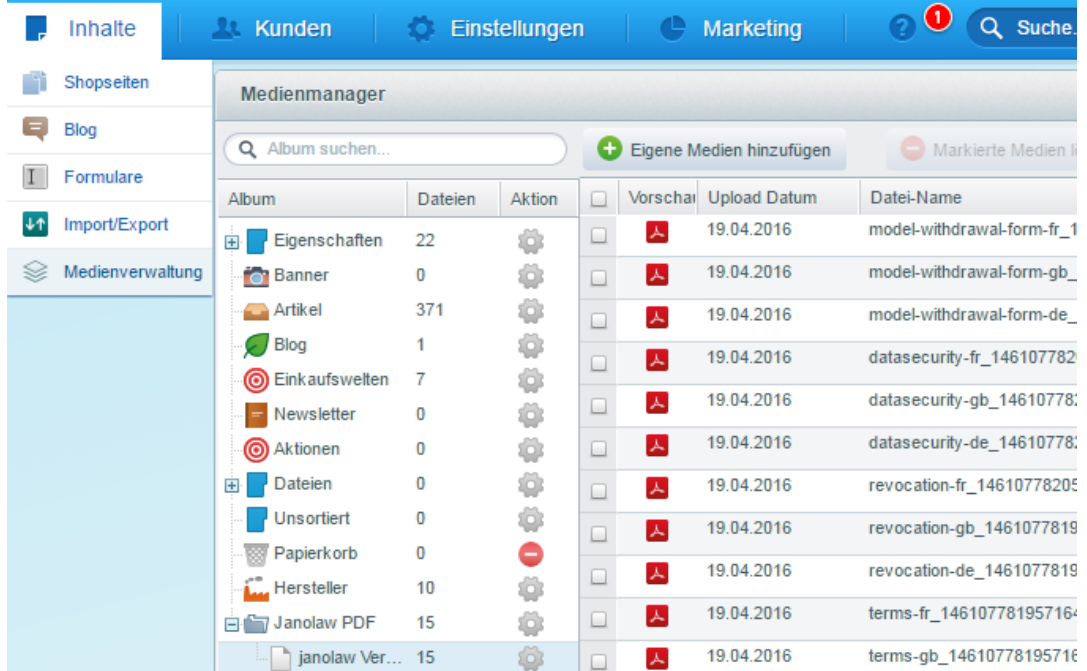

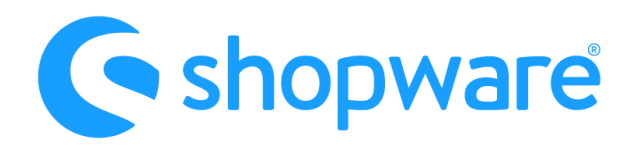

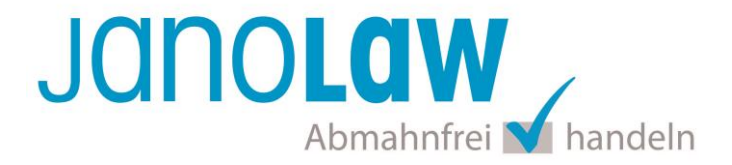

#### **2.2 PDF Generierung über Cronjobs**

Die Generierung der PDF-Dateien kann manuell über "**Einstellungen > Caches /Performance > Janolaw Cronjob ausführen**" angestoßen werden.

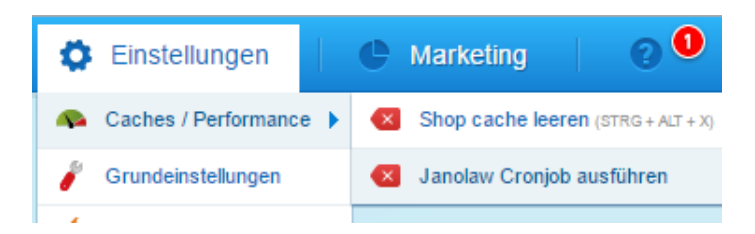

Das Modul legt einen Cronjob an, welcher die PDF-Generierung alle 2 Stunden automatisch anstößt. Diese Einstellung kann bei "Einstellungen >Grundeinstellungen > System > Cronjobs" unter "**RhinosUpdateJanolaw**" geändert werden.

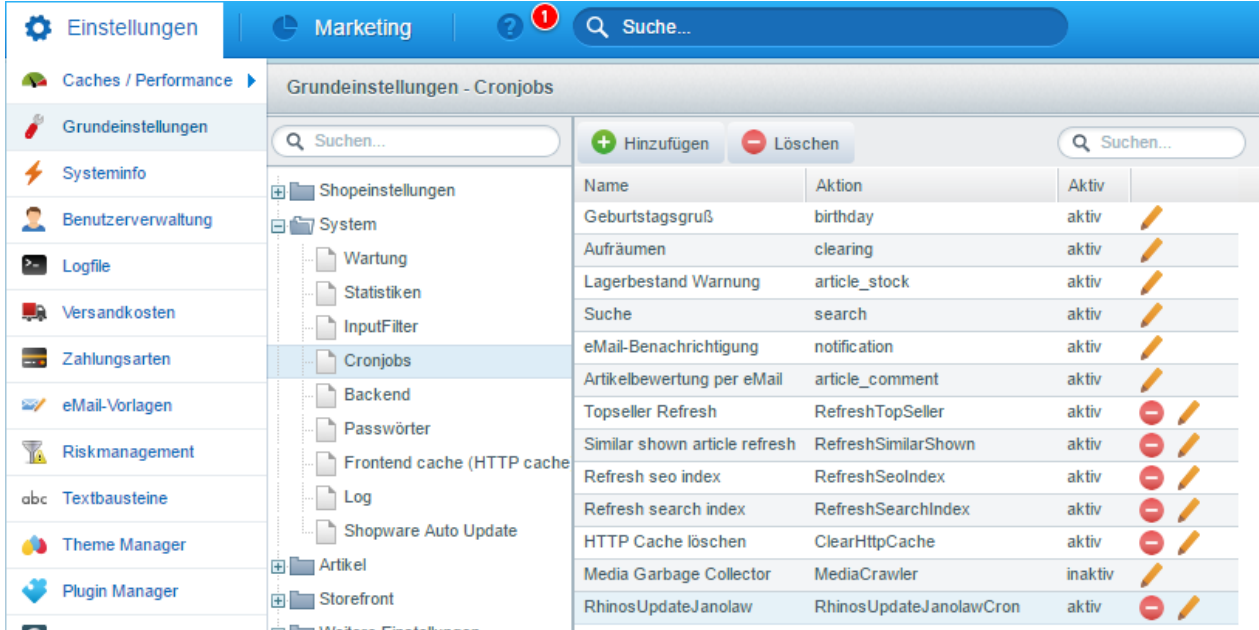

Wie Cronjobs in Shopware funktionieren können Sie im folgenden Artikel nachlesen: [http://community.shopware.com/Cronjobs\\_detail\\_1102.html](http://community.shopware.com/Cronjobs_detail_1102.html)

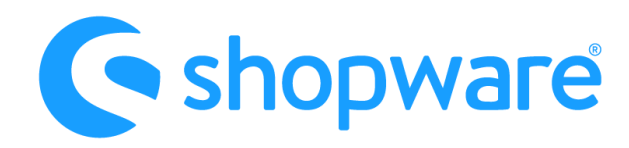

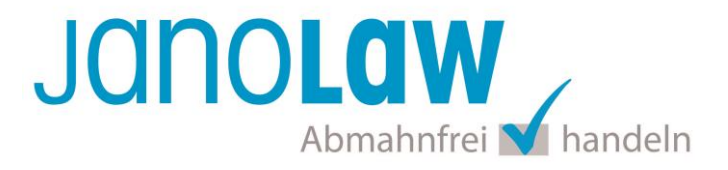

#### **3. janolaw Inhalte überall in Shopware verwenden**

Das Shopware Modul bietet ebenfalls die Möglichkeit die Inhalte von janolaw überall im **Shopware Frontend** anzuzeigen. Diese Funktion wurde über eine eigne **Smarty-Funktion** realisiert. (**[Was ist Smarty?](http://www.smarty.net/)**) Allerdings empfehlen wir, dass die Verwendung dieser Funktion von erfahreneren Benutzern angewandt wird.

Die Smarty-Funktion kann in jedem Template genutzt werden. Diese ist sogar für die Shopseiten in Shopware verfügbar, welche man unter "**Inhalte > Shopseiten**" findet.

Die Standard Smarty-Funktion sieht wie folgt aus:

{janolaw type=TYPE format=FORMAT}

Hierbei wird grundlegend nur "TYPE" und "FORMAT" verändert. Folgende Formate sind verfügbar:

**plain** Der anzuzeigende Text enthält keine Formatierung und kein HTML. Nur Text.

**html** Der anzuzeigende Text ist im HTML-Format und enthält dementsprechend Formatierungen und würde sogar Tabellen unterstützen.

Zusätzlich sind folgende Inhalts-Typen verfügbar:

**Impressum** (imprint) mit der **ID 0**

{janolaw type=0 format=plain}

{janolaw type=0 format=html}

#### **AGB** (legaldetails) mit der **ID 1**

{janolaw type=1 format=plain}

{janolaw type=1 format=html}

#### **Widerrufsbelehrung** (revocation) mit der **ID 2**

{janolaw type=2 format=plain}

{janolaw type=2 format=html}

#### **Datenschutzerklärung** (datasecurity) mit der **ID 3**

{janolaw type=3 format=plain}

{janolaw type=3 format=html}

#### **Muster Widerrufsformular** (model-withdrawal-form) mit der **ID 4** (nur ab janolaw Version 3)

{janolaw type=4 format=plain}

{janolaw type=4 format=html}

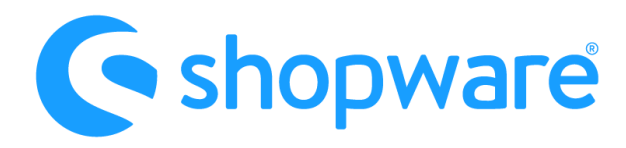

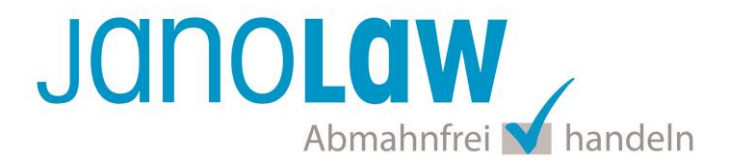

### **4. E-Mail Vorlagen rechtssicher gestalten**

Die folgenden Dokumente müssen per E-Mail Auftragsbestätigung oder spätestens mit dem Warenversand dem Kunden zugeschickt werden.

- $\bullet$  AGB
- Widerrufsbelehrung
- Muster-Widerrufsformular
- Datenschutzerklärung ab Mai 2018

Um eine **Abmahnung** zu **vermeiden** empfehlen wir auch den **Versand** der **Datenschutzerklärung** in der E-Mail Auftragsbestätigung aufgrund des für die Shop-Datenschutzerklärungen relevanten Art. 12 der **Datenschutzgrundverordnung** (**DSGVO**)<https://dsgvo-gesetz.de/art-12-dsgvo/> Hier wird explizit von der Übermittlung an die betroffene Person gesprochen und nicht von der allgemeinen Öffentlichkeit.

(1) Der Verantwortliche trifft geeignete Maßnahmen, um der betroffenen Person alle Informationen gemäß den Artikeln 13 und 14 und alle Mitteilungen gemäß den Artikeln 15 bis 22 und Artikel 34, die sich auf die Verarbeitung beziehen, in präziser, transparenter, verständlicher und leicht zugänglicher Form in einer klaren und einfachen Sprache zu übermitteln; dies gilt insbesondere für Informationen, die sich speziell an Kinder richten. Die Übermittlung der Informationen erfolgt schriftlich oder in anderer Form, gegebenenfalls auch elektronisch. Falls von der betroffenen Person verlangt, kann die Information mündlich erteilt werden, sofern die Identität der betroffenen Person in anderer Form nachgewiesen wurde.

Die rechtssichere Gestaltung der E-Mail Auftragsbestätigung ist wie folgt möglich. Rufen Sie dazu die Vorlage "sORDER" auf.

Diese finden Sie unter "**Einstellungen >eMail-Vorlagen > System Emails > sORDER**".

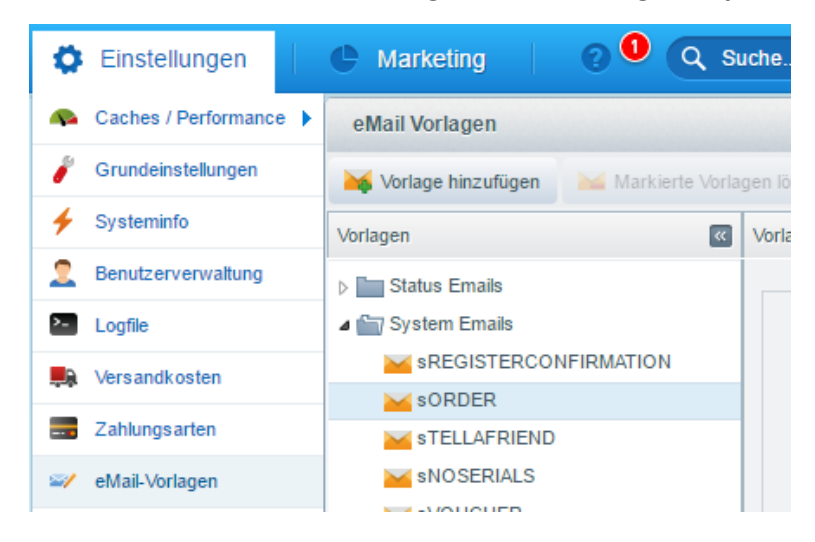

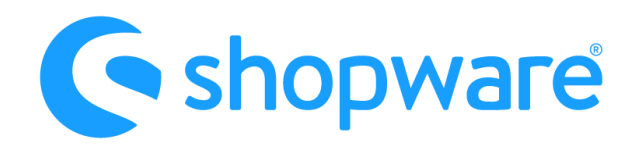

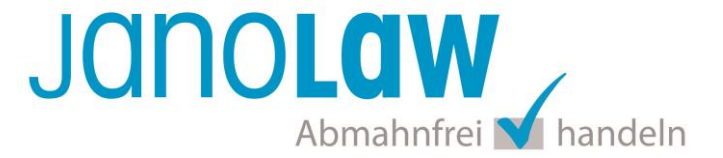

Dort können Sie die Rechtstexte **über die Smarty-Funktion** einbinden oder mit der j**anolaw Version 3**  die Rechtstexte **im PDF-Format** als Anhang hinzufügen.

Haben Sie die E-Mail-Vorlage geöffnet, klicken Sie im unterem Bereich des Fensters auf den Reiter "**Anhänge**". Dort können Sie ihre PDF-Dateien für die verschiedenen Subshops via "Eigene Datei(en) hinzufügen" einbinden.

Eine erfolgreiche Einbindung mittels PDF Anhänge für den Standard Shop würde z.B. wie folgt aussehen:

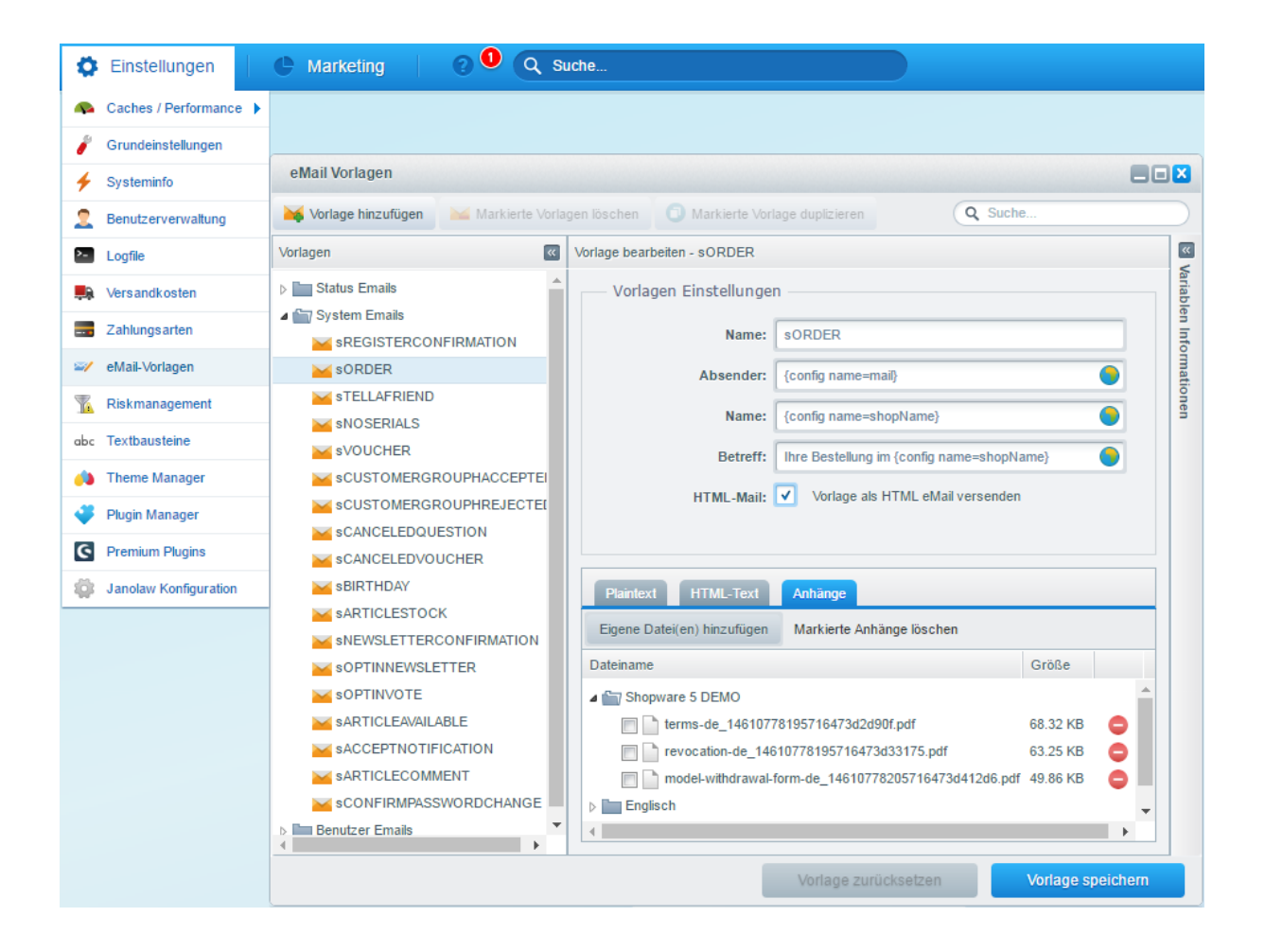

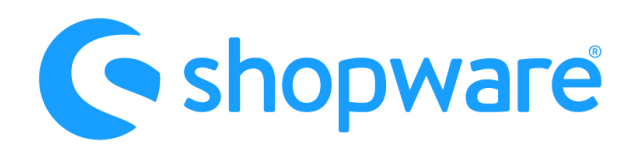

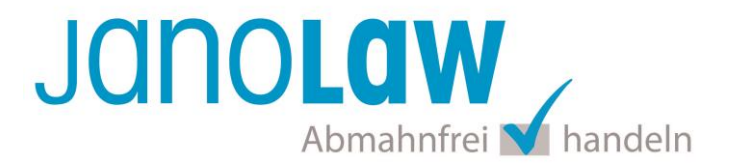

### **WICHTIG**

Bitte prüfen Sie im Rahmen eines **Testkaufs** auch ob Sie die Dokumente in der **E-Mail Auftragsbestätigung** korrekt eingebunden haben bzw. ob die oben aufgeführten Dokumente per Schnittstelle automatisch eingebunden wurden.

- Wenn die **Funktionalität nur teilweise gegeben** ist, dann müssen Sie die restlichen Texte händisch in der E-Mail Auftragsbestätigung hinterlegen und diese bei Änderungen manuell aktualisieren.
	- Der Versand kann dann als **E-Mail Anhang** erfolgen indem Sie die Rechtstexte jeweils als PDF Dokument umwandeln.
	- **Alternativ** können Sie den **Rechtstext** auch in die E-Mail Auftragsbestätigung unterhalb der Kaufbestätigung / Signatur **herein kopieren**. Bitte achten Sie bei dieser Variante darauf, dass Sie nicht die von der Schnittstelle automatisch eingespielten Rechtstexte überschreiben, da bei der nächsten Synchronisation die von Ihnen händisch ergänzten Texte überschrieben werden.

Ihre Rechtstexte im Word Format finden Sie nach dem Login in Ihrem persönlichen Bereich [My janolaw](https://www.janolaw.de/login.html) über den Klick auf Übersicht aufrufen ›

#### **HINWEIS**

Eine reine Verlinkung auf die Rechtstexte in der E-Mail Auftragsbestätigung ist nicht ausreichend!

### **Probleme bei der Installation?**

Es kann vereinzelt vorkommen, dass die Installation bzw. Deinstallation des janolaw Plugins aufgrund des aktiven Shopware Security Plugins nicht möglich ist. In diesem Fall muss das **Shopware Security Plugin** zuerst deaktiviert werden um andere Plugins zu installieren bzw. deinstallieren.

Wenn es zu einer **Lizenzfehlermeldung** kommt, dann laden Sie das Plugin über Ihren Shopware Account herunter und installieren es händisch über das Backend des Shops.

### **Textuelle Änderungen**

Bitte nehmen Sie eventuelle Änderungen an den janolaw Dokumenten ausschließlich auf www.janolaw.de vor. Dazu müssen Sie sich in den Bereich [My janolaw](https://www.janolaw.de/login.html) einloggen und dort die Dokumente ggf. neu erstellen.

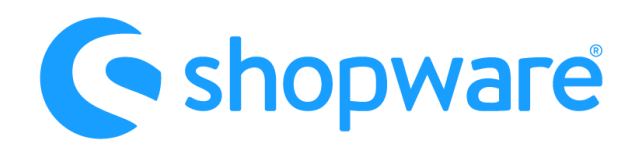

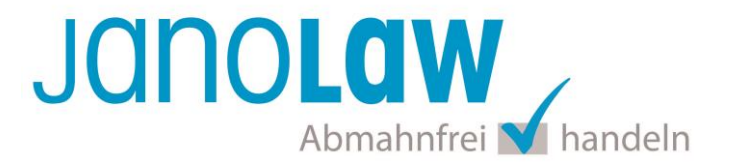

#### **Muster-Widerrufsformular**

Das Muster-Widerrufsformular muss per E-Mail oder spätestens mit dem Warenversand zugeschickt werden. Zusätzlich muss das Widerrufsformular als weiterer Menüpunkt / Link in Ihren Internetshop neben den schon bestehenden Links für AGB, Impressum, Datenschutzerklärung, Widerrufsbelehrung und dem aktiven Link zur Online Streitbeilegungsplattform (OS-Plattform) angelegt werden.

#### **Online Streitschlichtungsvorlage (OS-Plattform)**

Nach der europäischen ODR-Verordnung (Verordnung über die außergerichtliche Online-Beilegung verbraucherrechtlicher Streitigkeiten) müssen Unternehmer, die an Verbraucher verkaufen seit dem 9. Januar 2016 auf ihren Webshops einen **aktiven Link** auf die OS-Plattform [\(https://ec.europa.eu/consumers/odr/](https://ec.europa.eu/consumers/odr/) ) setzen **und ihre E-Mail Adresse angeben**.

#### **WICHTIG**:

Sie sollten den Link zur Plattform weder unter das Impressum noch in die AGB einfügen, da er dort als "versteckt" gelten könnte.

Hier unser Textvorschlag:

*Die EU-Kommission stellt eine Plattform für außergerichtliche Streitschlichtung bereit. Verbrauchern gibt dies die Möglichkeit, Streitigkeiten im Zusammenhang mit ihrer Online-Bestellung zunächst außergerichtlich zu klären. Die Streitbeilegungs-Plattform finden Sie hier: <https://ec.europa.eu/consumers/odr/>*

*Unsere E-Mail für Verbraucherbeschwerden lautet: ......@......*